## Raven Products – Release Notes - 2015

## IMPORTANT:

When completing an update from 1.X.X to 2.X.X be sure to keep thumb drive in the display until the update is fully complete as stated in the Raven update instructions.

When completing and update from 2.X.X to 2.0.5.5 be sure to follow instructions for when to remove the thumb drive.

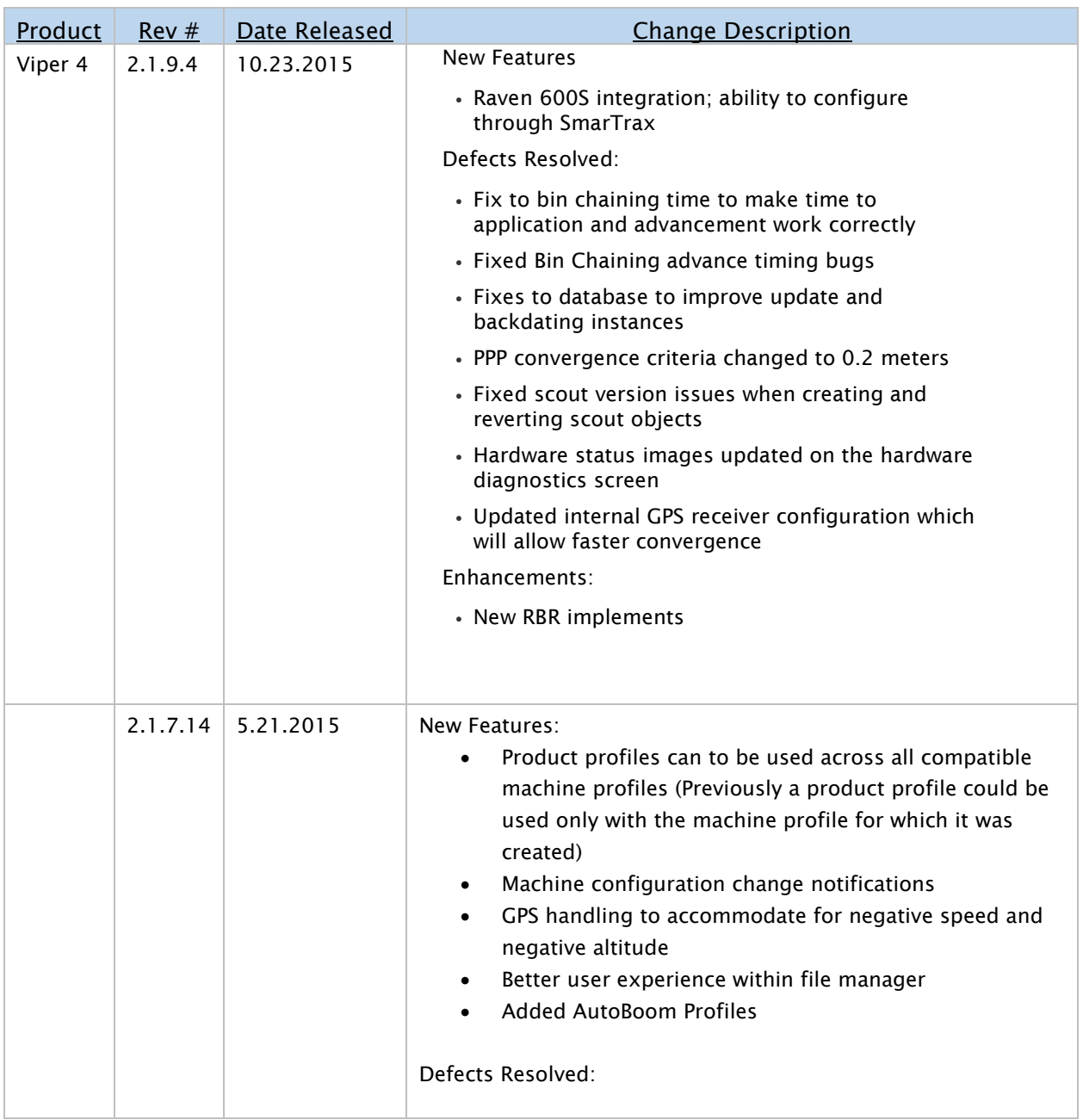

## Raven Viper 4 – HMC # 693794

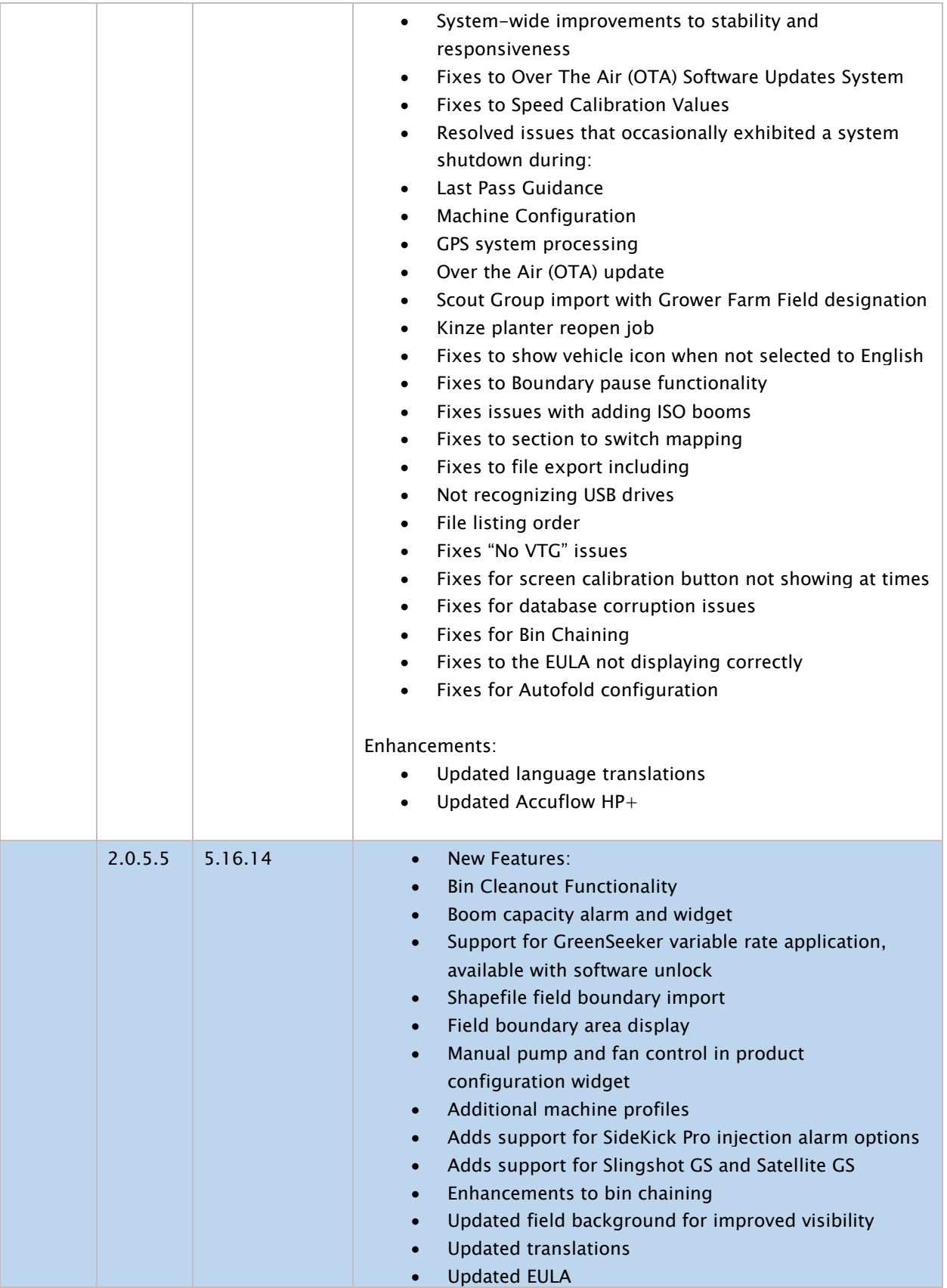

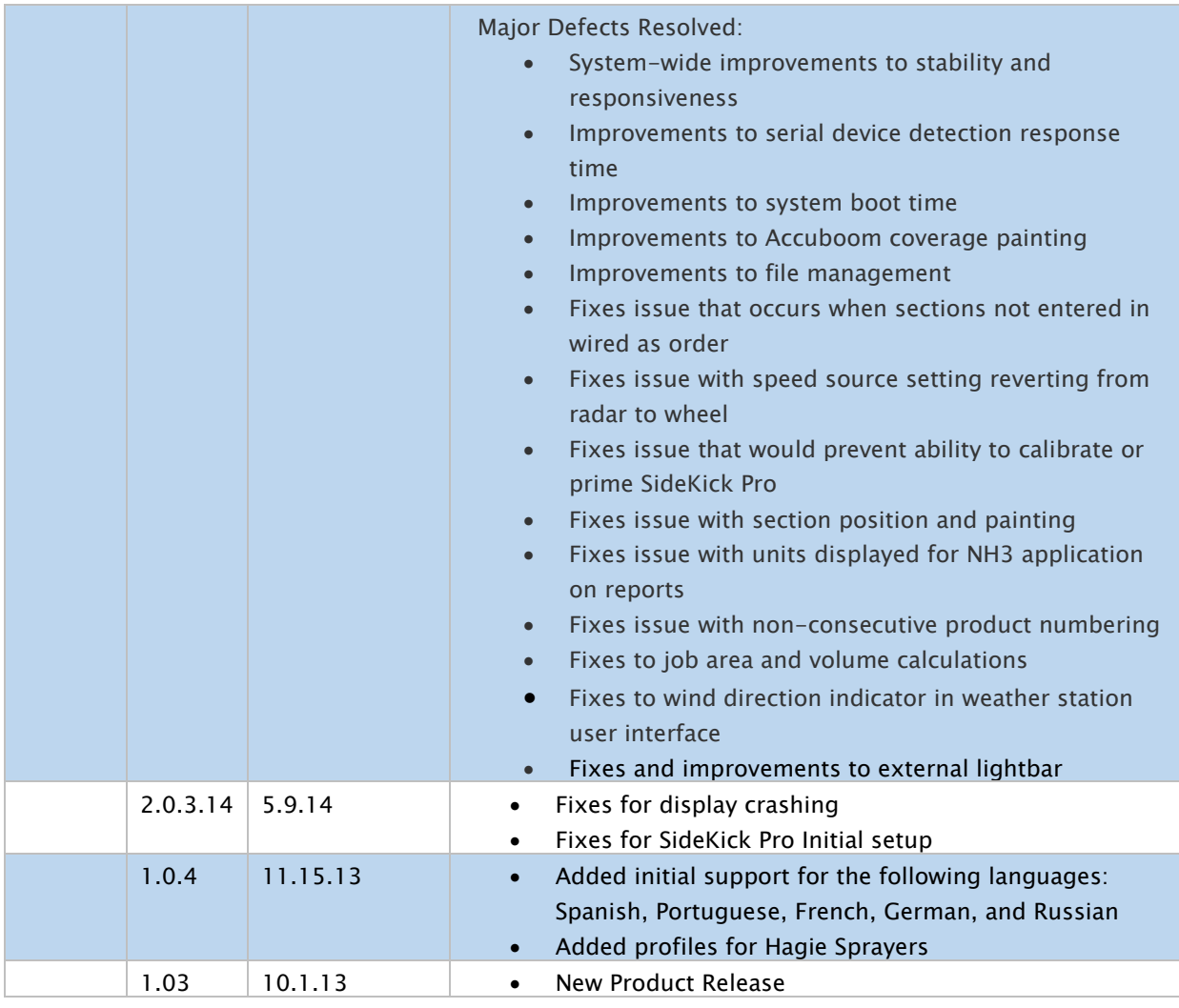

## Raven Products – Release Notes - 2014

## Raven Viper Pro - HMC # 693401

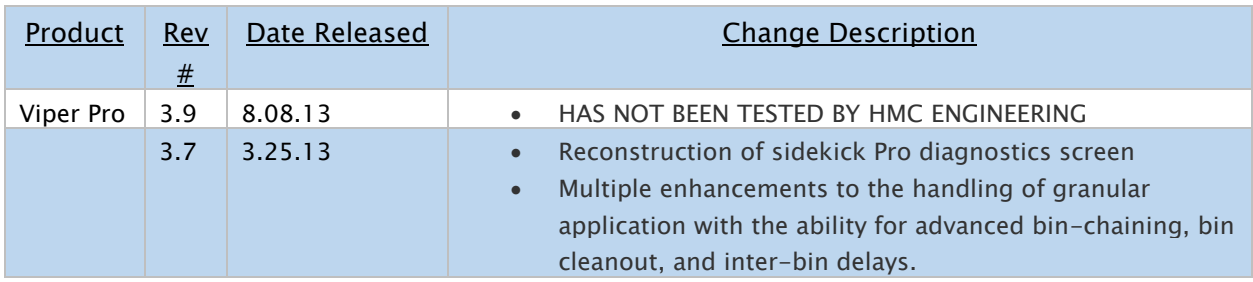

Raven Envizio Pro / Envizio XL- HMC # 693321 / 693638

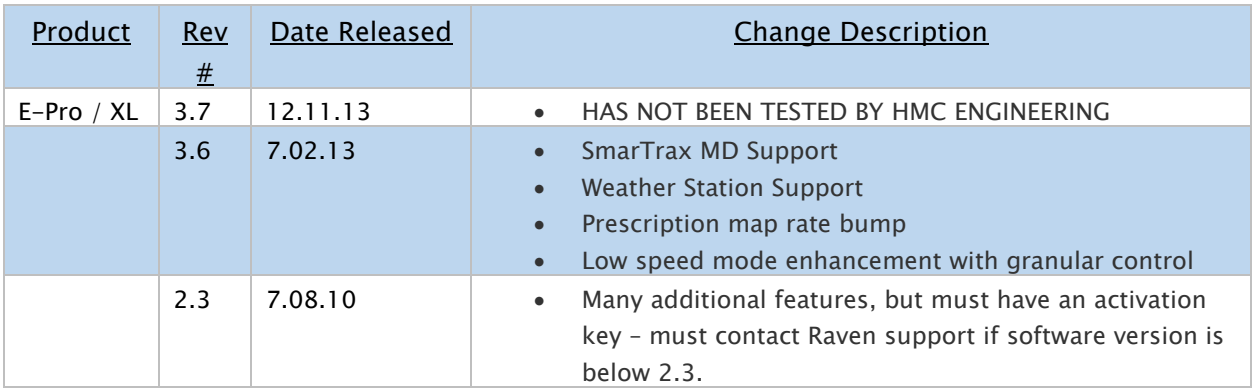

## SCS 5000 – HMC # 693667

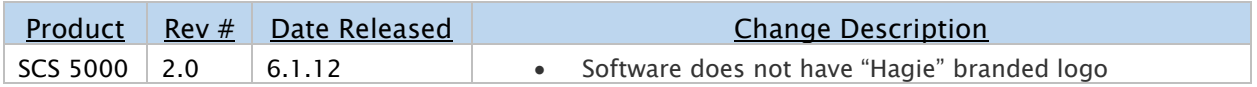

#### SCS 4600 –HMC # 690986

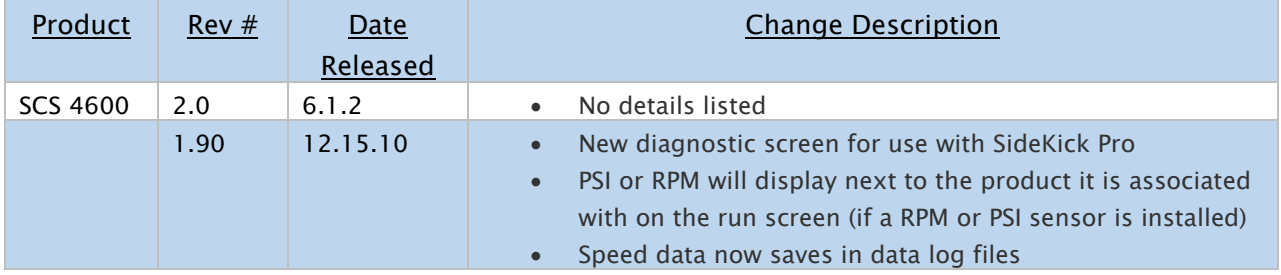

## SCS 460 – HMC # 693667

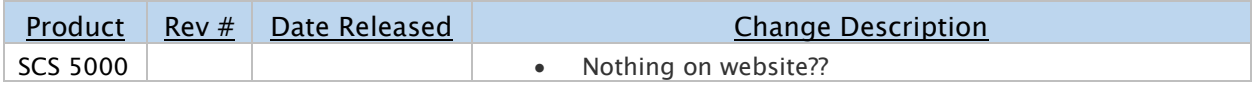

Raven Products – Release Notes - 2015

SmarTrax 3D - identifier "p269"

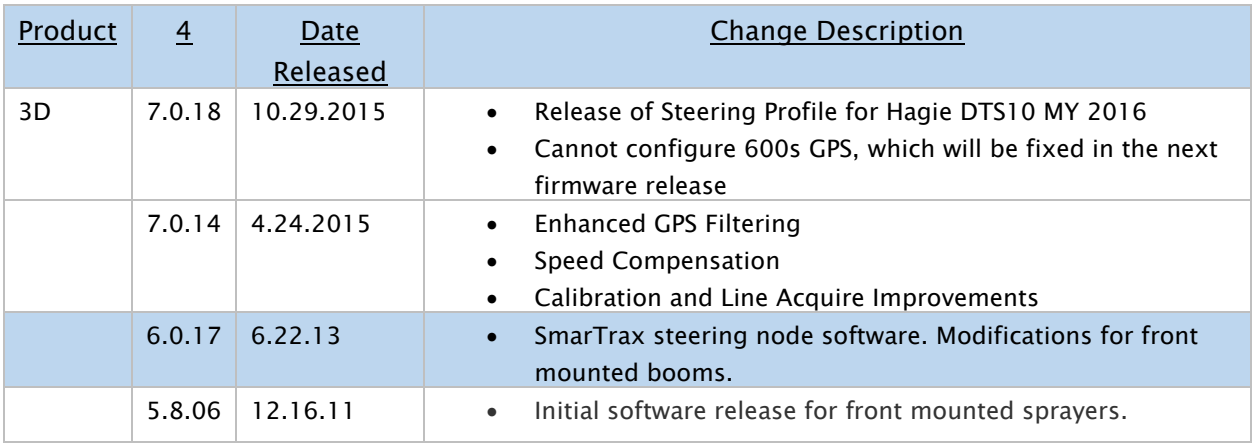

## Raven Products – Release Notes - 2014

#### Product Control Node - identifier "p279"

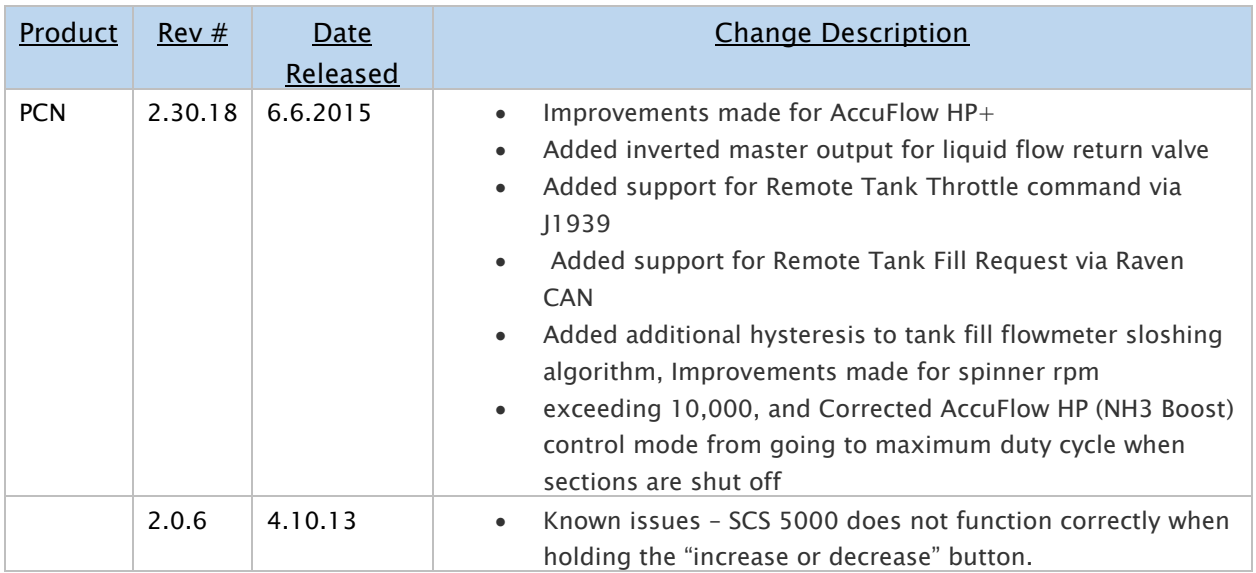

## Single Product Node-identifier "p149"

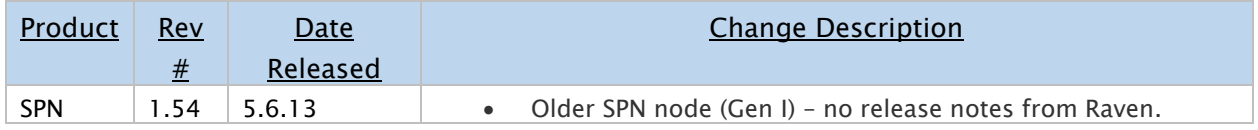

## Single Product Node-identifier "p293"

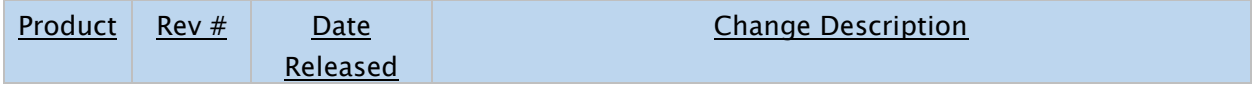

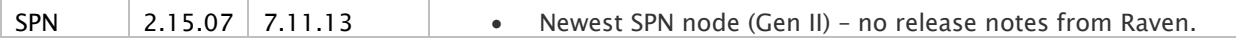

## Boom Sense Node-identifier "p143"

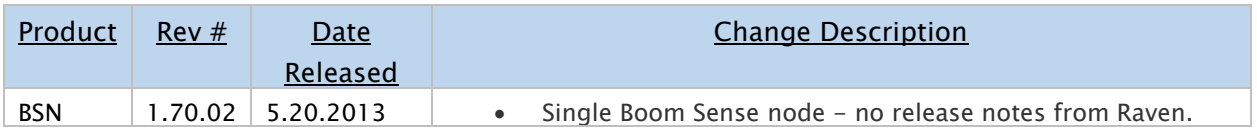

## Hagie SideKick PRO- identifier "p359"

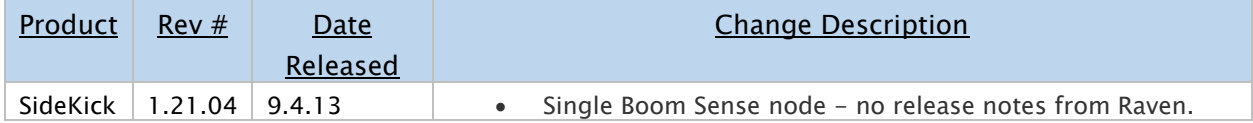

## Viper® 4 Software Update Details

Version: 2.0.5.5 Release Date: 05/15/14

[Print this Page]

DOWNLOAD UPDATE

Before Proceeding Please Check the Software Version Number

To check the software version number:

- 1. When outside of a job, click on "Administrator" at the top of the screen.
- 2. Click on the System Manager Button

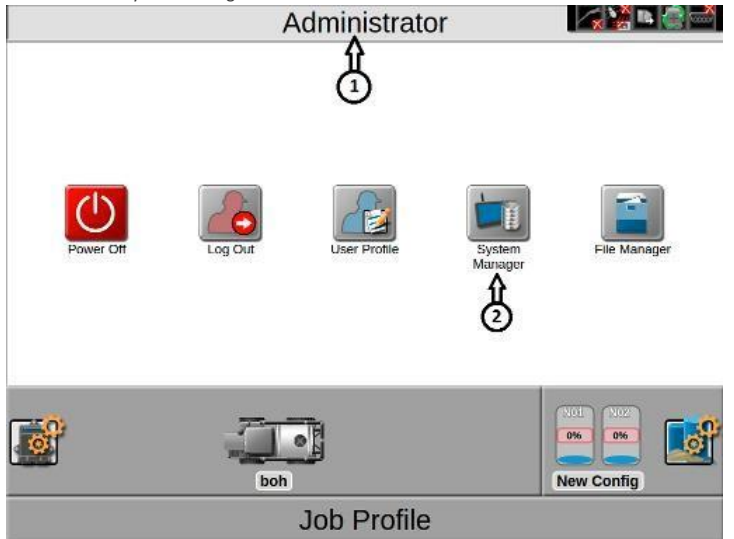

- 3. Click on the first tab of the dialog
- 4. The version number appears beside "Current Version"

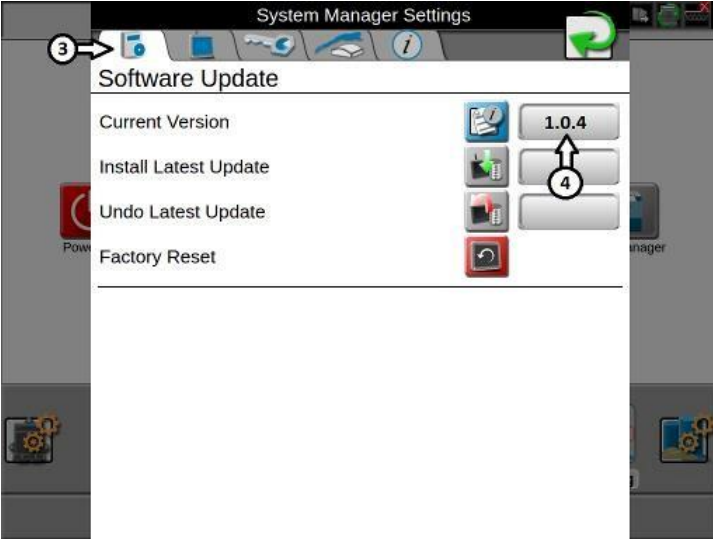

Download and Installation Instructions Download instructions to Update from 1.0.X Download instructions to Update from 2.0.X

## Updating From 1.0.X

#### [Download UpdateOS\\_2.0.5.zip](ftp://viper4.ravenind.com/release/2.0.5.5/2.0_upgrade_from_1.0/)

### **Conversion Update Process**

This update process will allow a system booting into ROS version 1.0.X version to be updated to 2.0.X.

**\*\*IMPORTANT: Please Read\*\*:** This update process will wipe/remove all files currently installed on your thumb drive! Copy or move all files prior to starting the process. If backing up files via a thumb drive, please make sure you use 2 different thumb drives.

#### **When to Use This Process**

This update process will be a one-time update and will only be required to update a Viper 4 from 1.0.X

#### to 2.0.X ROS.

**NOTE:** Any versions lower than 1.0.X ROS\* will first need to be updated to 1.0.X before beginning this update process. (\*All previous versions must be >=0.0.264 to update to 1.0.X)

#### **Disclaimer**

Normal updates allow for automatically rolling back to the previous version - this update will not allow for roll backs.

- 1. Future updates will allow for rolling back to the previous version.
- 2. All files on the USB thumb drive used will be LOST.
- 3. Do not power down the unit while the update is in progress. It is recommended to leave the engine running during this process.

#### **Equipment Needed**

- 1. You will need a blank USB thumb drive (or a USB thumb drive that can have all files removed).
- 2. It is recommended to use a minimum USB Thumb Drive size of 4GB (SanDisk is a quality model).
- 3. You will need a copy of the UpdateOS\_2.0.5.zip file.

#### **Installation Procedure:**

If the USB thumb drive has previously been used with the Viper 4, it will have a "Raven" folder already installed.

#### **This process may take up to 15 minutes to fully complete. Do NOT remove the flash drive until the upgrade procedure is complete.**

- 1. Insert USB thumb drive into computer
- 2. Create a New folder on the Root Directory and name it Raven if it does not already exist.

3. Open the Raven folder and create a New Folder and name it Updates. File structure should appear as follows:

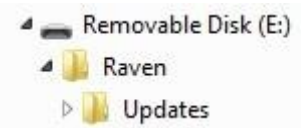

- 4. Download the appropriate update: Download UpdateOS 2.0.5.zip
- 5. Select the "Save" option to save the software to the home or office computer. It is recommended to select a commonly used download directory or a destination which will be easy to locate after the download completes. *Note: It may be necessary to accept any security or warning prompts displayed by the browser or*

*computer system to successfully save the software update to the computer.*

- 6. Insert your USB thumb drive with the File Structure created above into an available USB port on the computer.
- 7. Copy the update file from the download location into the Updates folder within the Raven directory on the root of the flash drive (see below example). Please allow a few minutes for this step.

Removable Disk (E:) A Raven D Updates

- 8. Eject the USB thumb drive from your PC
- 9. Plug the USB thumb drive into an operational Viper 4 unit that is already powered up
- 10. Wait approximately 1.5 minutes to allow for the update to be detected.
- 11. **Ensure that all personal files have been removed from your USB thumb drive. After selecting the install all files will be removed!**
- 12. Select the Installation icon on the screen to begin the installation
- 13. Confirm you would like to update by selecting the "Yes" button.
- 14. Automated Installation Begins
	- Approximate Timeline
	- ROS Update in process: 2min 30 seconds
	- Windows Shutdown and Restart: 1 minute
	- Update screen: 5-15 minutes depending upon the amount of jobs stored on the unit
	- First Startup after update: 2 minutes. Do not interrupt power during this stage of the install process.
- 15. Perform Touchscreen Validation

*Note: Touchscreen validation will be prompted upon each startup until this is performed.* 

16. Verify Update has completed

- 17. Within Administrator, go to 'System Manager.
- 18. Under 'Software Update' verify 'Current Version' is 2.0.5.
- 19. Congratulations! Successful Conversion is Complete

#### **Troubleshooting**

1. Failure to Install

- Attempt the installation with another USB Thumb drive
- Verify the file downloaded correctly (see Verification of Download below)

#### **Verification of Download:**

- 1. Download WinMD5Free
- 2. Extract the files to your desktop
- 3. Execute "WinMD5.exe"
- 4. Browse to the location and select the update file downloaded above.
- 5. Copy and paste the MD5sum from the table below into the Original file MD5 checksum value box:

Version MD5SUM

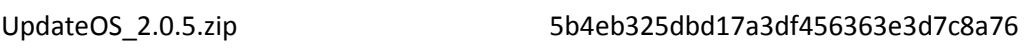

- 6. Select Verify
- 7. If the file fails (Reports "NOT Matched!") download the file again and retest until it passes.

## Updating From 2.0.X

#### [Download UpdateViper4\\_2.0.5.5.Raven.zip](ftp://viper4.ravenind.com/release/2.0.5.5/2.0_update/)

**NOTE: This update package will not work with Case IH Viper 4s** 

## **Conversion Update Process**

This update process will allow a system booting into ROS version 2.0.X version to be updated to later versions of 2.0.X.

#### **When to Use This Process**

This update process should be used if the system is already running ROS 2.0.X.

## **Equipment Needed**

- 1. You will need a blank USB thumb drive (or a USB thumb drive that can have all files removed).
- 2. It is recommended to use a minimum USB Thumb Drive size of 4GB (SanDisk is a quality model).
- 3. You will need a copy of the **UpdateViper4\_2.0.5.5.Raven.zip** file.
- 4. This process may take up to 15 minutes to fully complete.

## **Download and Installation Instructions**

If the USB thumb drive has previously been used with the Viper 4, it will have a "Raven" folder already installed.

- 1. Insert USB thumb drive into computer.
- 2. Create a New folder on the Root Directory and name it Raven if it does not already exist.
- 3. Open the Raven folder and create a New Folder and name it Updates. File structure should appear as follows:

Removable Disk (E:) A Raven D Updates

- 4. Download the appropriate update file: [UpdateViper4\\_2.0.5.5.Raven.zip](ftp://viper4.ravenind.com/release/2.0.5.5/2.0_update/)
- 5. Select the "Save" option to save the software to the home or office computer. It is recommended to select a commonly used download directory or a destination which will be easy to locate after the download completes.

*Note: It may be necessary to accept any security or warning prompts displayed by the browser or computer system to successfully save the software update to the computer.*

- 6. Insert your USB thumb drive with the File Structure created above into an available USB port on the computer.
- 7. Copy the update file from the download location into the Updates folder within the Raven directory on the root of the flash drive (see below example). Please allow a few minutes for this step.

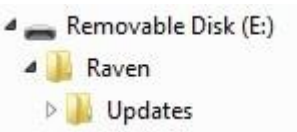

- 8. Eject the USB thumb drive from your PC.
- 9. Plug the USB thumb drive into an operational Viper 4 unit that is already powered up.
- 10. Wait approximately 1.5 minutes to allow for the update to be detected.
- 11. **Ensure that all personal files have been removed from your USB thumb drive. After selecting the install all files will be removed!**
- 12. Select the Installation icon on the screen to begin the installation.
- 13. Confirm you would like to update by selecting the "Yes" button.
- 14. Remove USB drive.
- 15. Automated Installation Begins.
- 16. Approximate Timeline.
	- Please wait, your update is being installed: 1 minute.
	- Restart: less than 30 seconds.
	- Preparing for install: about a minute Installing Updates: about a minute
	- ROS boot: 1-2 minutes.
- 17. Verify Update has completed.
	- Within Administrator, go to 'System Manager.
	- Under 'Software Update' verify 'Current Version' is 2.0.5.
	- Congratulations! Successful Conversion is Complete.

## **Troubleshooting**

- 1. Failure to Install
	- Attempt the installation with another USB Thumb drive
	- Verify the file downloaded correctly (see Verification of Download below)

## **Verification of Download:**

- 1. Download WinMD5Free
- 2. Extract the files to your desktop
- 3. Execute "WinMD5.exe"
- 4. Browse to the location and select the update file downloaded above.
- 5. Copy and paste the MD5sum from the table below into the Original file MD5 checksum value box:

#### Version MD5SUM

UpdateViper4\_2.0.5.5.Raven.zip fbac9f3a420aff18492b55565c1a58c9

- 6. Select Verify
- 7. If the file fails (Reports "NOT Matched!") download the file again and retest until it passes.

# Downloading CANbus Firmware Updates

- 1. Download the CANbus software from [www.hagiehelp.com](http://www.hagiehelp.com/)
- 2. Once download is complete, locate the file and open the "canupload" self extracting file.

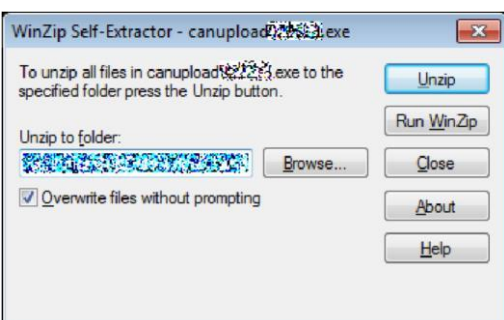

- 3. Select the "Browse..." button and use the browser to select the USB flash drive used with the Raven OS device.
- 4. Select the root directory of the USB flash drive and select the Unzip button to extract the CAN firmware to the drive. For example, "F" is the drive letter assigned in the following graphic:

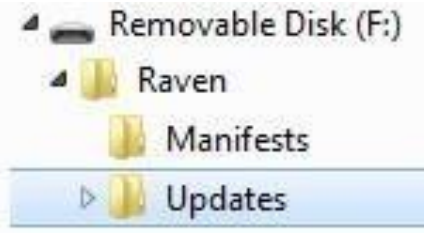

4. Remove the USB flash drive from the home or office computer.

## Import CAN Node Updates

To import CAN node firmware updates from a USB flash drive:

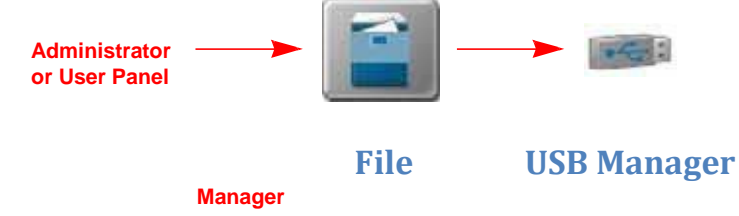

- **1.** Insert a USB flash drive used with the Raven OS device and containing the CAN node updates to be imported.
- **2.** Touch the Administrator or User panel along the top of the main panel display to expand the panel.
- **3.** Select the File Manager utility and touch the USB manager tab.
- **4.** Touch the USB drop down and select the connected USB flash drive from which to import files.
- **5.** Touch the file type drop down and select the "CAN Node Update" option.
- **6.** Touch the Next button in the lower, right corner of the USB manager tab. The USB flash drive and folder structure will be displayed.
- **7.** Use the displayed browser to locate and select the "canupload" folder downloaded from the Raven web site. Node update files currently stored on the USB flash drive will be displayed in the lower portion of the USB

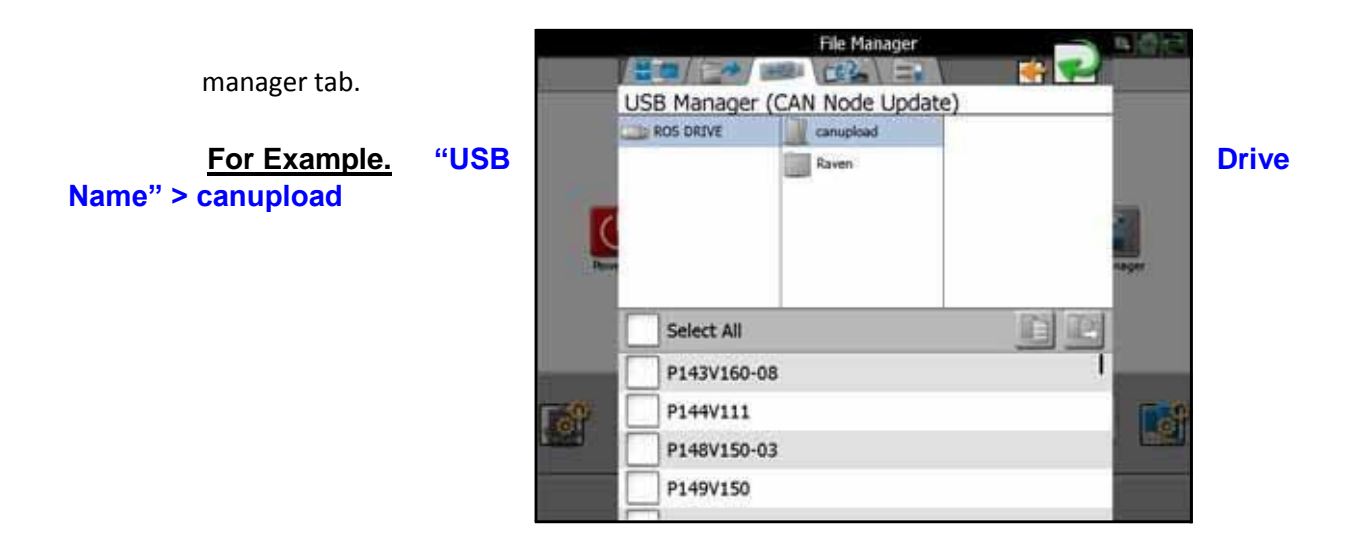

**8.** It is recommended to touch the Select All option at the top of the file list to import all node updates from the USB flash drive. Node updates may be removed or deleted after the CANbus hardware update process has been completed.

Alternatively, touch the box displayed to the left of the node update file name to import only a specific node update if the file name is known.

**9.** With at least one CAN node update file selected, select one of the following import actions:

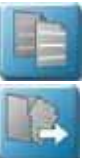

**•**Copy - create a duplicate of the selected information on the Raven OS device, or

**•**Move - import the selected information to the Raven OS device and remove the information from the USB flash drive.

The Import Files prompt will be displayed.

- **10.** Verify the list of files to be imported is correct. If the list requires further configuration, touch the Cancel button in the upper, right corner of the display to return to the USB Manager tab.
- **11.** Touch the Import button to begin the file transfer process.

## Installing CANbus Firmware Updates

To apply a firmware update to a CANbus system component:

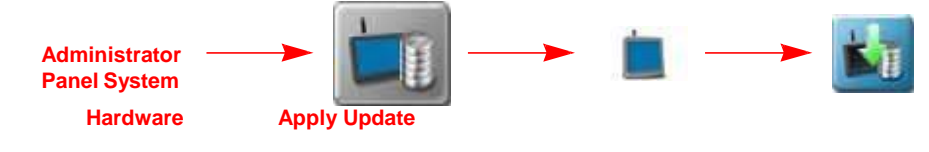

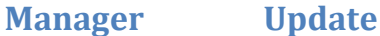

- **1.** Touch the Administrator or User panel along the top of the main panel display to expand the panel.
- **2.** Select the System Manager utility and touch the Hardware Update tab.
- **3.** In the upper portion of the Hardware Update tab, select a specific node to be updated.
	- *Note: It is recommended to take note of the program number (PGM #) for the node selected. In case of problems with the node update, this number will be required to select the appropriate program number for recovering the node. If problems should arise please contact Hagie Customer Support at 800-247- 4885.*
- **4.** Next, use the Versions Available scrolling list to select the appropriate update to apply to the selected CANbus node.

**5.** Touch the Apply Update button to update the CANbus firmware on the selected node. The Raven OS device will install the selected firmware update. Repeat the process to update any other CANbus nodes as necessary or required.

If a problem is encountered during the firmware update process, please contact Hagie Customer Support at 800-247-4885.

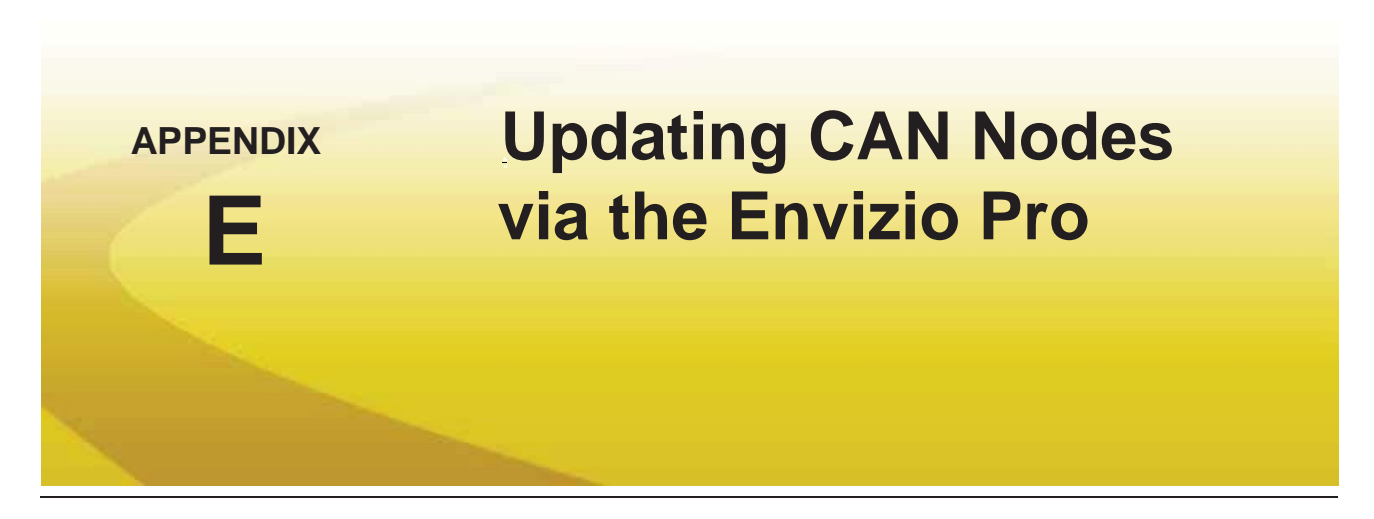

Envizio Pro field computers with software version 2.2 or higher and CAN firmware version 10 or higher are capable of programming nodes on the CANbus directly through the field computer and connected cabling using a USB flash drive with the CAN Update program.

*Note: Before trying to update a CAN node, make sure the node is communicating properly over the CANbus. If the node is not communicating properly, the field computer will be unable to update the node.*

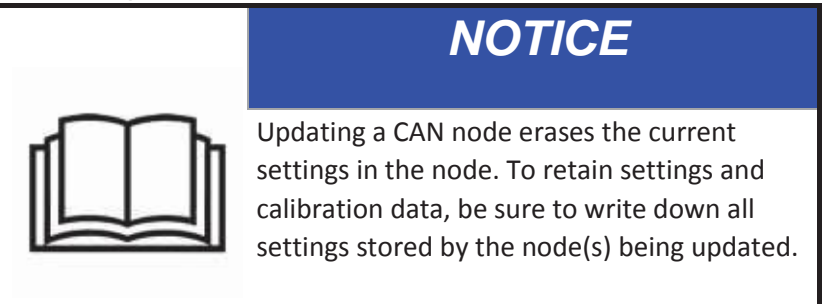

Node updates are available by contacting the Raven customer support center at 1-800-243-5435.

*Note: Create a folder labeled "canupload" on the root of a USB flash drive (i.e. "G:\canupload" and place the necessary .hex files within this folder.*

## **To Update CAN Nodes**

*Important: DO NOT remove power or unplug any cabling connections during the node update process. It is* 

> *recommended to start the machine and keep the engine running during the update process to maintain constant power over the CANbus system. If the update process fails to complete the update successfully, the node may become unresponsive. Unresponsive nodes will need to be returned to Raven for repairs.*

**1.** Start the field computer and touch the Information icon in the upper, right corner of the Home screen.

## **Appendix E**

- **3.** Insert the USB flash drive with the required .hex files into an available USB port on the field computer.
- <sup>4.</sup> On the CAN Diagnostics screen, select a node to update and then select the **the to begin the CAN Update** Program.

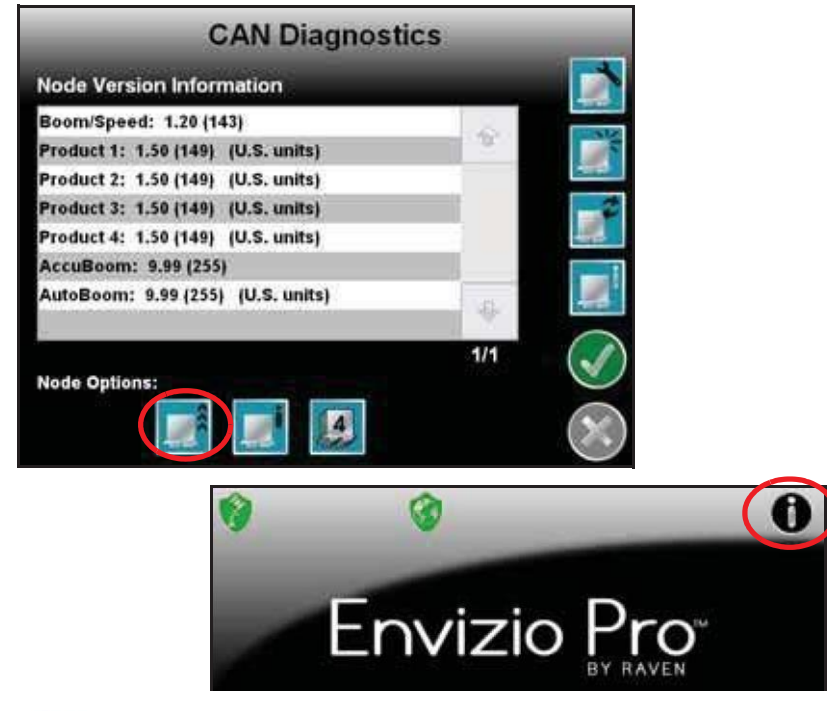

**2.** Touch the **interest in the About Envizio Pro screen to display the CAN Diagnostics screen.** 

*Note: The current CAN Firmware version is displayed on the CAN Diagnostics screen.*

Manual No. 016-0171-148 Rev. N 211

**5.** The Updates screen displays a list of available node updates.This screen also displays the firmware version to which each node will be updated if the update is applied.

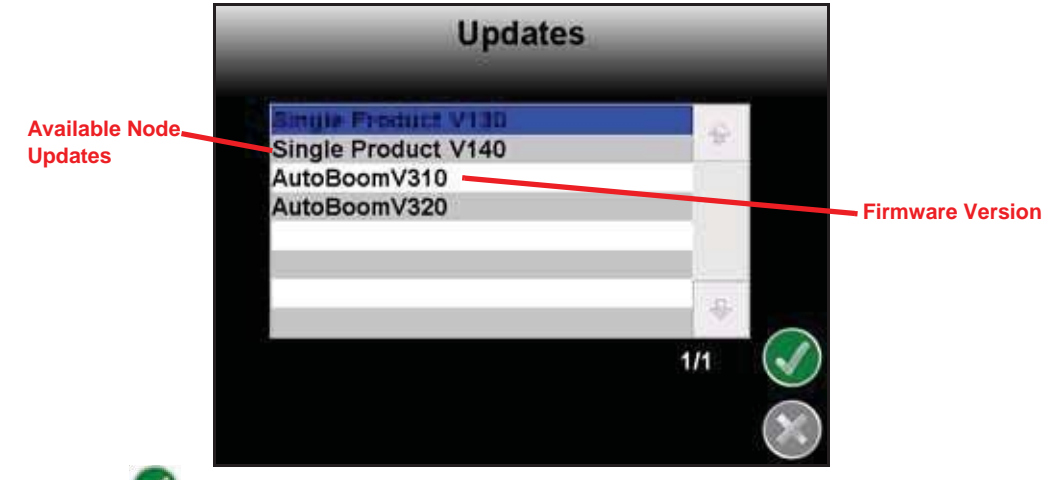

**6.** Touch the **Accept** icon to start the update.

*Note: If the field computer cannot communicate with the selected node, the CAN Update Program will display an error.* 

*Troubleshoot the node and retry the update.*

- **7.** The field computer begins communicating with the selected node to update. If communication is successful, the field computer will begin the update by erasing the node's memory.
- *Note: The field computer may take several minutes to prepare and apply the software update to the node. If errors are encountered during the process, re-apply the node update.*
- **8.** To update other nodes via the CANbus repeat step 6 through 7.

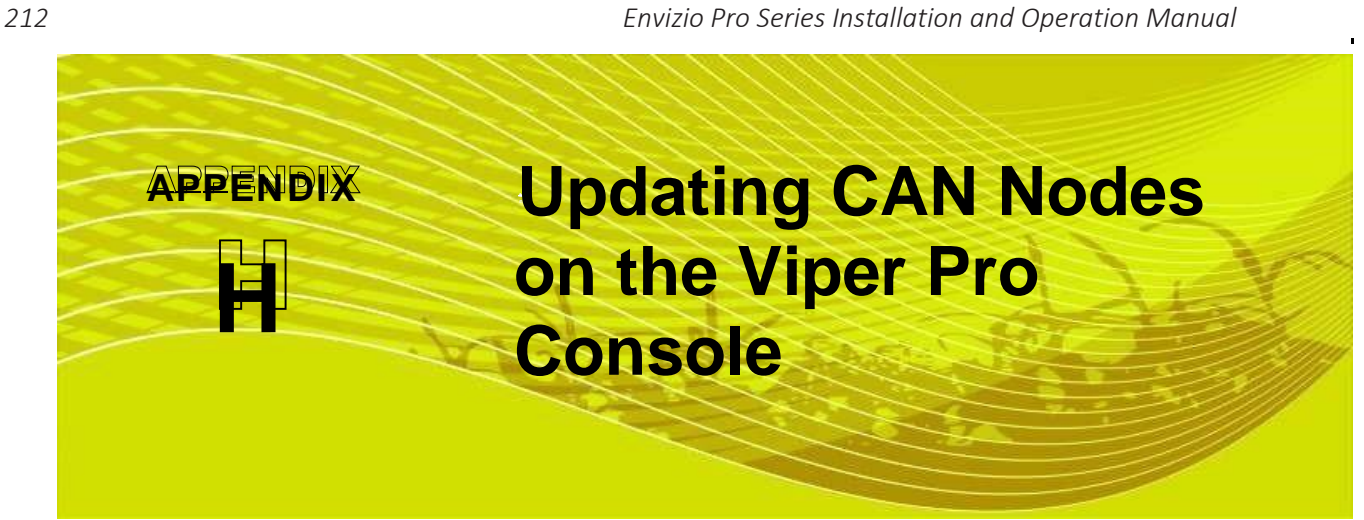

Viper Pro consoles with version 3.0 or higher software are capable of programming nodes on the CANbus directly through the Viper Pro console using a USB flash drive with the CAN Update program.

*Note: Before trying to update a CAN Node, make sure the node is communicating properly over the CANbus. If the node is not communicating properly, the Viper Pro will be unable to update the node.*

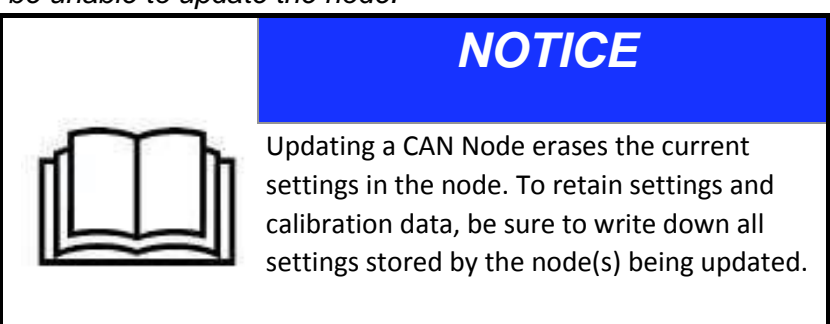

The CAN Update program and node updates are available by contacting the Raven customer support center at 1-800-2435435.

## To Update CAN Nodes

**1.** Start the Viper Pro and access the Program Selection Menu screen.

## *Note: If the console is already powered up, touch the Menu button and select Exit. Select the Exit to Menu option on the Exit Viper screen.*

**2.** Insert the USB flash drive with the CAN Update program and required .hex files into an available USB port on the Viper Pro console.

*Manual No. 016-0171-122 219* 

## **Appendix H**

3. On the Program Selection Menu screen, select the option labeled **Update CAN Nodes** to begin the CAN Update Pro

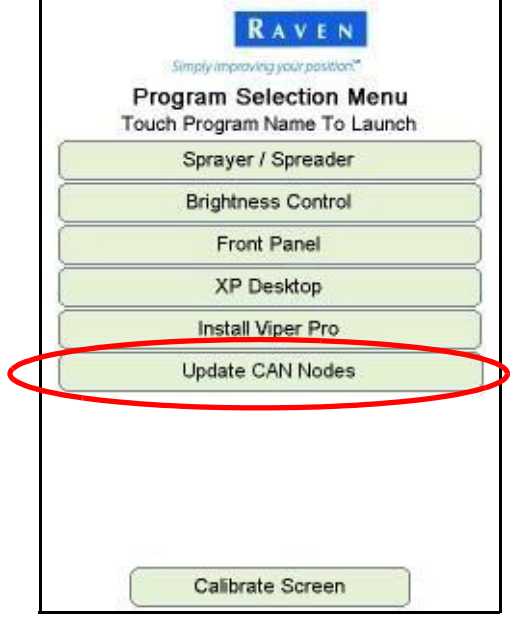

**4.** The Update CAN Nodes screen displays a list of available node updates.This screen also displays the firmware version to which each node will be updated if the update is applied.

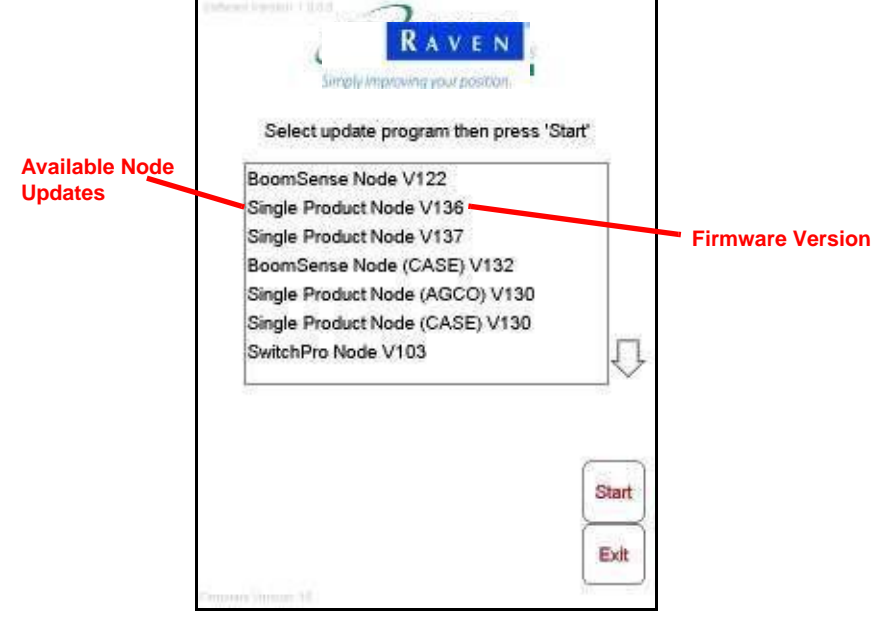

**5.** Touch the node update to apply.

220 Viper Pro™ Installation & Operation Manual

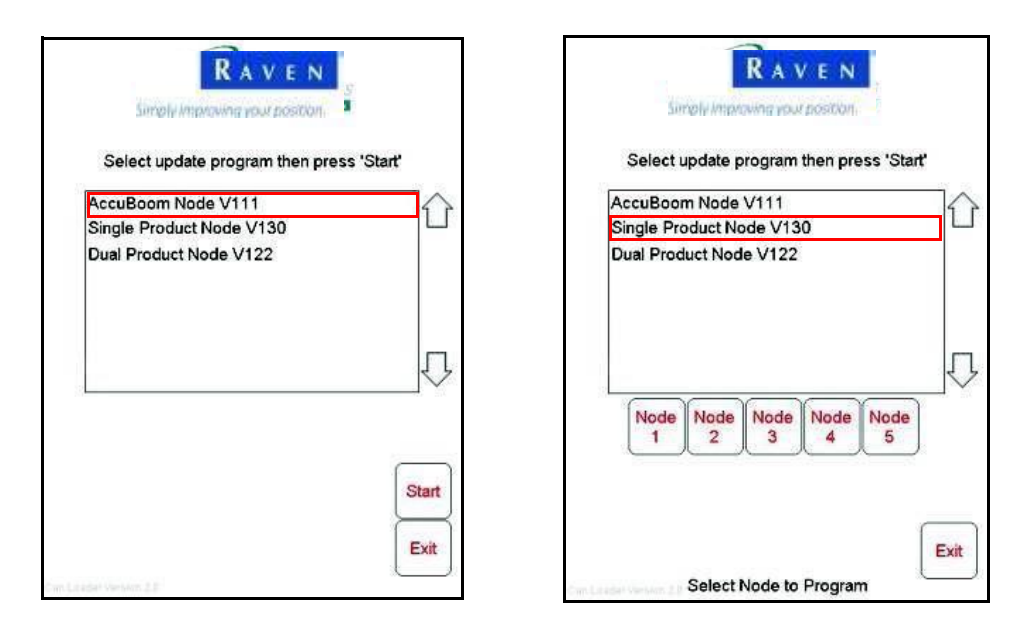

If a Product Control Node is selected, the Node 1 through Node 5 buttons will be displayed.

- **6.** To start the node update:
	- **a.** If a non-product node (i.e. Boom Sense/Speed, AccuBoom, AutoBoom Node) is selected, press the **Start** button in the lower right corner of the screen to begin the update.
	- **b.** For Single Product Control Nodes, select the **Node** button corresponding to the product node to update.
	- **c.** For Dual Product Control Nodes, select the **Node** button corresponding to the *first* product controlled by the dual product node to begin updating the node.

## *Note: If the Viper Pro cannot communicate with the selected node, the CAN Update Program will display an error.*

*Troubleshoot the node and retry the update.*

**7.** The Viper Pro begins communicating with the selected update. If communication is successful, the Viper Pro will begin the update by erasing the node's memory.

## *Note: The Viper Pro may take several minutes to prepare and apply the software update to the node.*

**8.** When the update is completed, Viper Pro will display a Programming Complete prompt. Touch the **OK** button to continue.

## *Note: If errors are encountered during the node update re-apply the node update.*

**9.** To update other nodes via the Viper Pro CANbus repeat step 5 through 8. Manual No. 016-017

## Viper Pro™ Software Update Details

Version: 3.10.1 Release Date: 03/31/14

#### [Print this Page]

DOWNLOAD UPDATE

If used with a CAN SmarTrax steering system, software version 5.3 or higher is required. It is not recommended for use with a CAN SmarTrax system with any software versions prior to 5.3.

This version no longer supports Rbin data files. Rbin files will not be created - also eliminating the need for the desktop Rbin viewer.

Any previous job files are not compatible with the 3.6 software release. Please save and remove all previous jobs prior to updating the software.

Activation code is required to work with AgX pre-populated jobs.

NOTE: If the Viper Pro had previously been registered to a Slingshot account please proceed with the following steps. After the software update is complete power-down the Viper Pro, and then re-power the Viper Pro system. From the main home screen press "Menu", then "Exit", then "Exit to Menu". Then make a selection to re-enter the Viper Pro application software.

NOTE: When updating field computer software, Raven recommends confirming that all CAN nodes on the system have the most current firmware available.

#### Download and Installation Instructions

Note: This is a clean installation. This will wipe the Viper Pro clean and reinstall software. Please note that all settings, job files and activation keys will be lost.

1. Unzip/Extract to USB drive. If installed correctly you will have a folder named "startup".

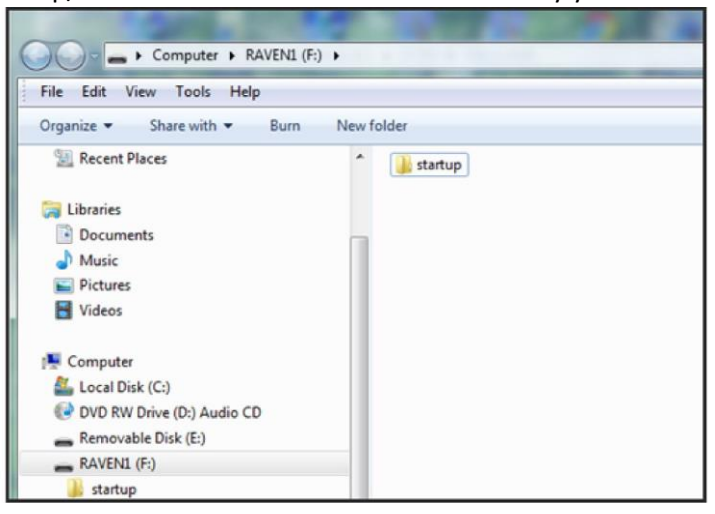

2. Insert USB into Viper Pro at the Program Selection List and select on Install Viper Pro.

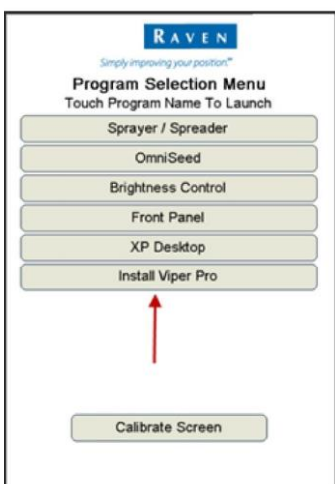

# http://ravenhelp.com/Product-Support/Field-Computers/Viper-Pro/Software%20Updates/...12/18/2014 Raven Precision Help -Page 2 of 2

3. Once the software launches the first of two Clean Install warnings will come up. Select Cancel to load software as normal or select OK to launch Clean Install.

![](_page_23_Picture_3.jpeg)

4. Then a Second Warning for Clean Install will come up. Select OK to launch Clean Install or Cancel to load as a normal software update.

![](_page_24_Picture_10.jpeg)